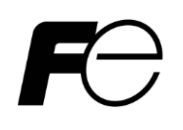

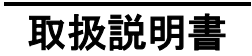

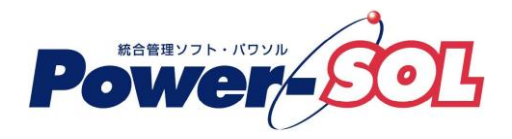

**UPS** モニタ **for Windows** ユーザーズ・ガイド 【操作編(**UPS** モニタ)】

# 安全にお使いいただくために

- ●製品を使用する前に、必ずこのマニュアルをお読みください。
- ●注意事項を守って製品をご使用ください。
- ●このマニュアルは、必要なときすぐに参照できるよう、お手元に保管してください。

## 表記について

本書では、本ソフトウェアを安全に正しくお使いいただき、お客様への危害や財産への損害を未然に防止す るために、次の絵表示を使用しています。これらの絵表示の個所は必ずお読みください。

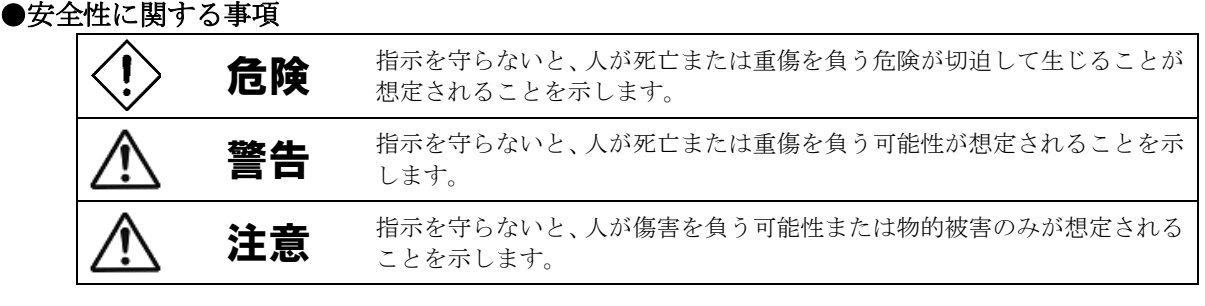

#### ●安全のために

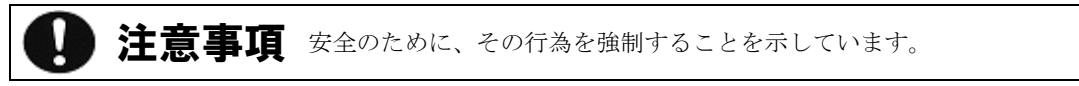

#### 2014 年 12 月 第 14 版

(1)本ソフトウェアおよび、本書の内容の一部または全部を弊社に無断で転載、複製、改変する事 は禁止されています。

(2)本書に記載されている各社製品名は、一般に各社の商標または登録商標です。

- (3)本ソフトウェアを使用した事によってシステムや機器に万一トラブルや故障が発生しても、 弊社は原因の如何に関わらず一切その責任を負いかねますのでご了承ください。
- (4)本ソフトウェアの仕様および本書に記載されている事柄は、将来予告無しに変更する事が あります。
- (5)商品の内容については万全を期していますが、ご不審の点や誤り、本書の記載漏れなど お気づきの点がありましたら、弊社までご連絡ください。
- (6)本ソフトウェアの CD-ROM 内には、本書記載以外の OS 対応版も同梱されています。 本書記載以外の OS 対応版をご使用になる場合は、その OS 対応版の取扱説明書を ご覧ください。

Copyright(C) Fuji Electric Co.,Ltd. All Rights Reserved.

# UPS モニタ ユーザーズ・ガイド【操作編 (UPS モニタ)】

# 目次

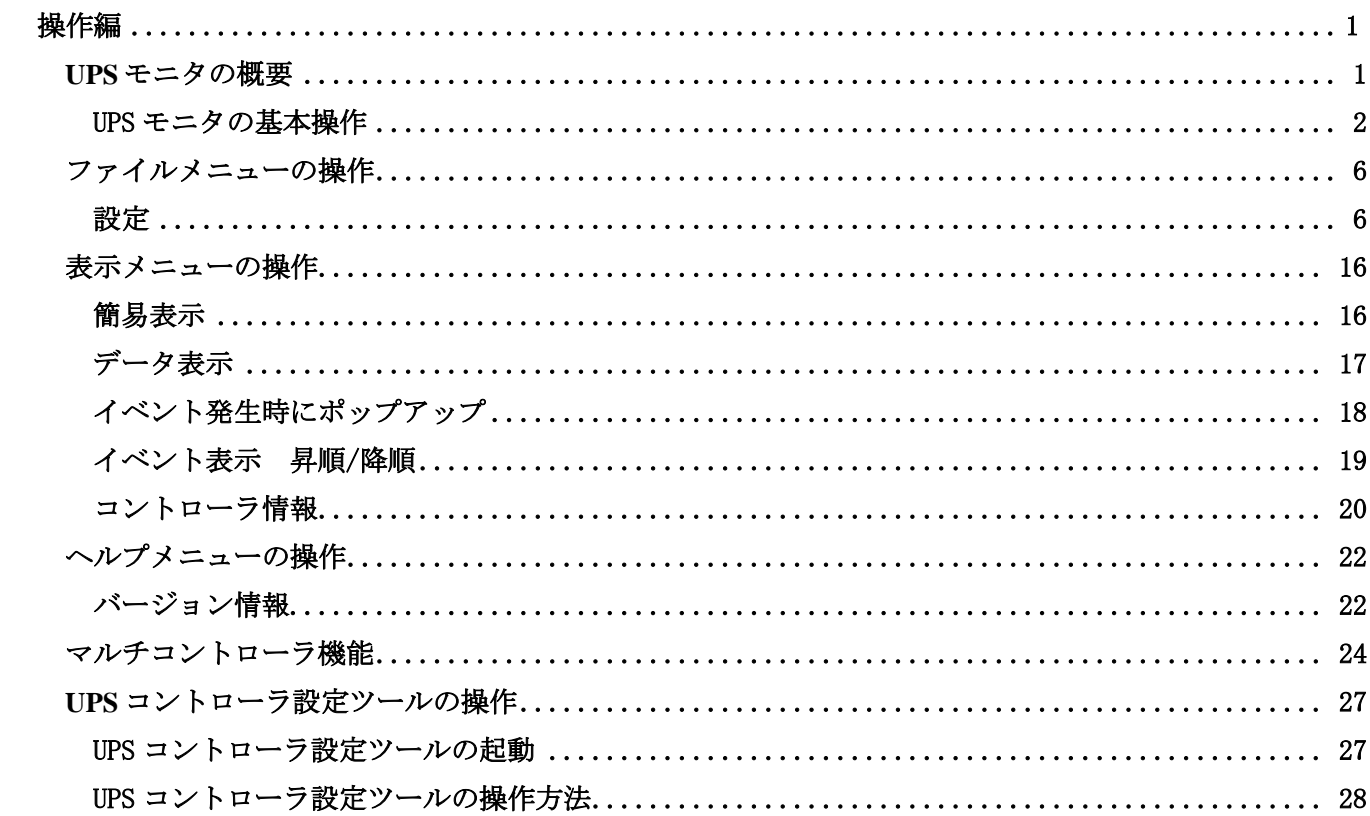

<span id="page-4-0"></span>操作編

#### <span id="page-4-1"></span>**UPS** モニタの概要

注意事項

■UPS モニタは、バックグラウンドで UPS と通信して UPS エクスプローラに情報と機能を提供します。また、電 源の状態を監視し、警告表示、コンピュータのシャットダウン/再起動、各種(簡易)設定を行います。

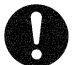

※ 電源障害による自動シャットダウンが開始される際に、UPS モニタはファイル名のついたファイルのみ セーブします。ファイルの損失を避ける為に、新規のファイルにはすぐに名前をつける事を推奨します。 ※ UPS モニタの各種設定を変更した場合に、再インストールや再起動する必要はありません。 ※ 接点方式インタフェースの UPS では、以下の機能が制限されます。 ・スケジュール運転機能

#### <span id="page-5-0"></span>**UPS** モニタの基本操作

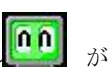

- > シ<del>ムイス</del>ir<br>OS を起動すると、タスクトレイに UPS モニタアイコン<mark>(0.0</mark>)が表示されます。

UPS モニタアイコンを選択すると、UPS モニタ画面が表示されます。

UPS モニタ(コントローラ)と UPS モニタ(メンバ)では多少画面の表示内容が異なります。UPS モニタ(非ネットワー ク)の画面は UPS モニタ(コントローラ)と同様の表示内容です。

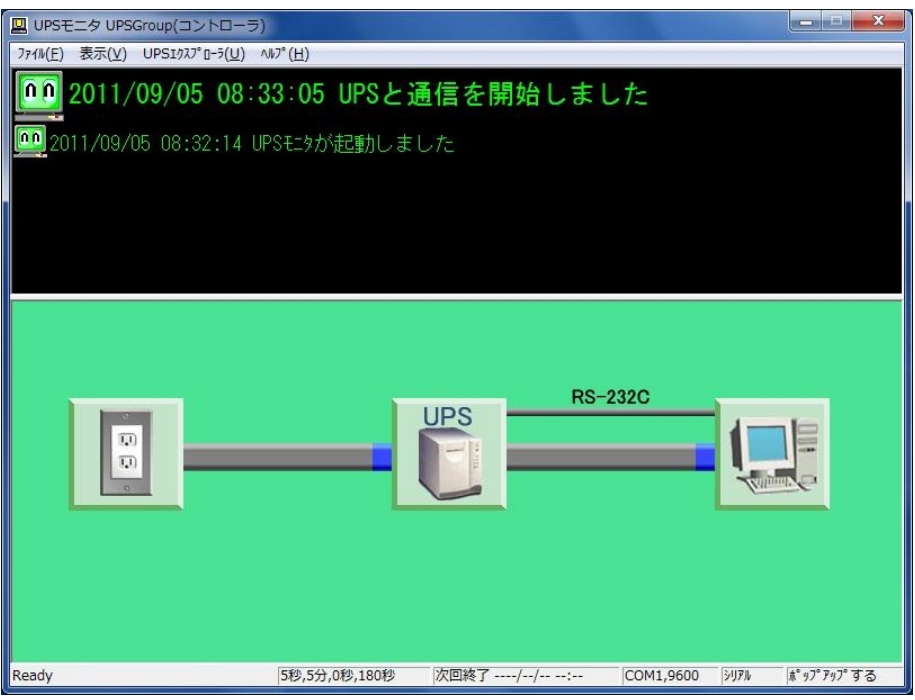

[UPS モニタ(コントローラ)画面例]

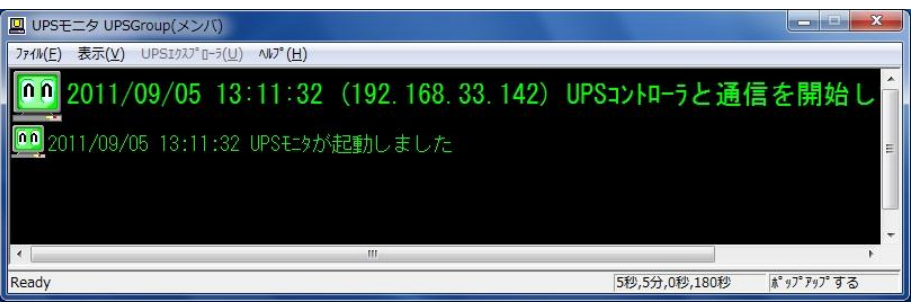

[UPS モニタ(メンバ)画面例]

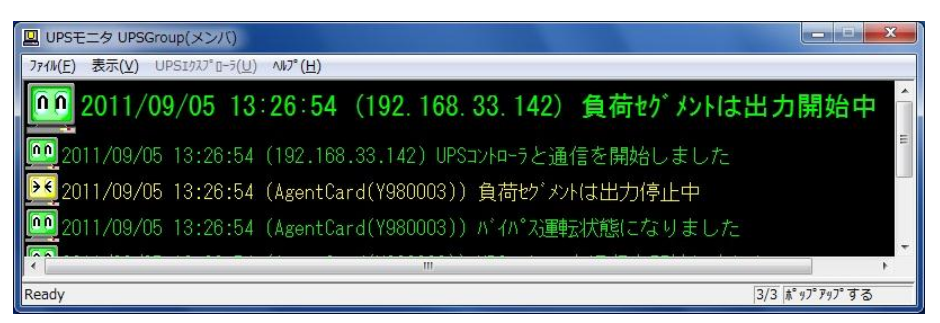

[UPS モニタ(メンバ)画面例(マルチコントローラ機能使用時)]

#### 【機能】

■UPS モニタ画面には、UPS の状態や電源状態のメッセージが表示されます。

表示されるメッセージについては、**UPS** モニタ 付録編「付録 **B** イベントメッセージ一覧」を参照してください。 ■UPS モニタは、通常はバックグラウンドで動いています。

停電が発生すると、ポップアップの設定に従い UPS モニタ画面が表示され、メッセージが UPS モニタ画面に表 示されます。その後、設定したシャットダウンタイミングの時間通りに、OS をシャットダウンし UPS の出力を 停止します。

(接点方式インタフェースの UPS では出力停止は行われません)

シャットダウン動作の詳細は、**UPS** モニタ 概要**/**運用編「シャットダウン**/**リブート動作」を参照してください。

#### 【操作】

メニューバー

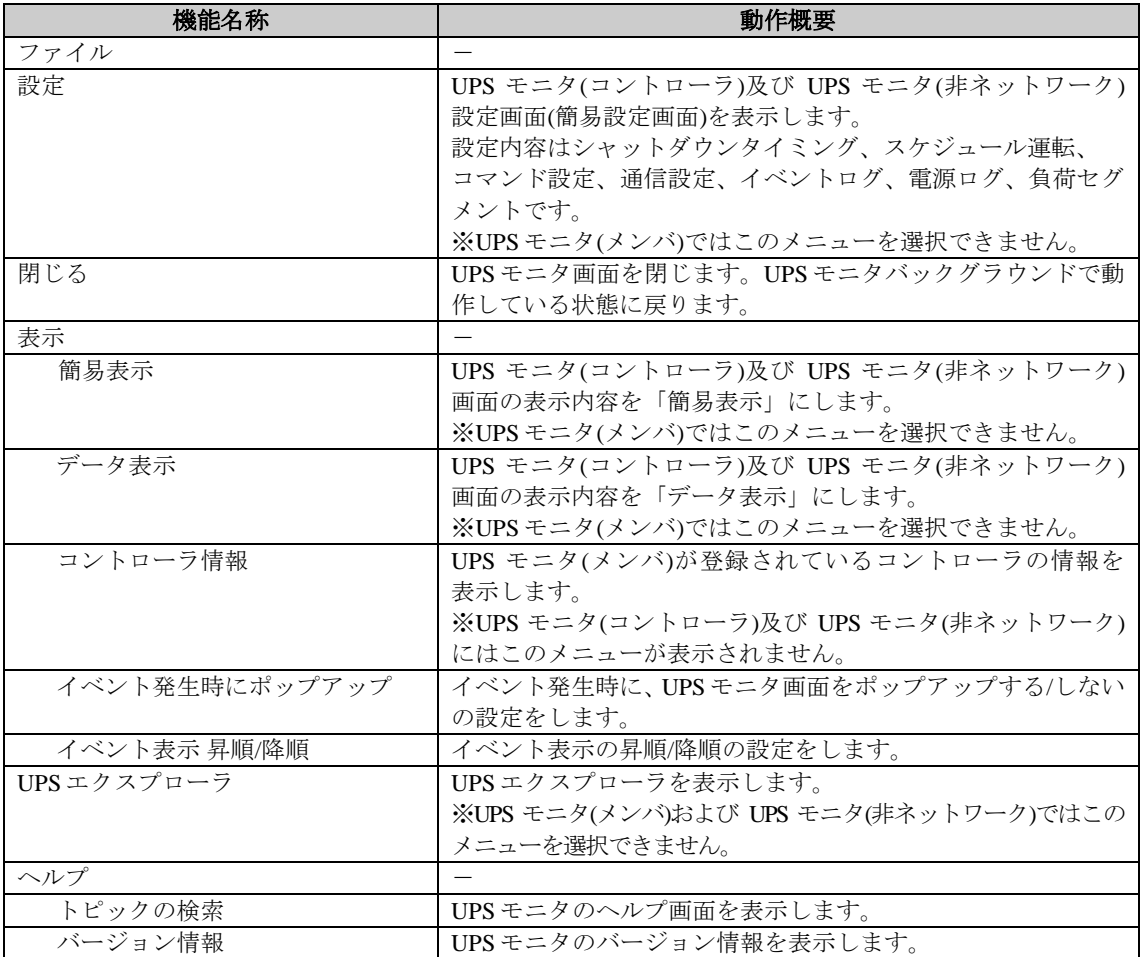

画面下部のステータスバー

| 表示名称                   | 表示内容                                |
|------------------------|-------------------------------------|
| XX 秒, XX 分, XX 秒, XX 秒 | シャットダウンタイミングの設定内容                   |
|                        | ウインク時間、電源障害カウントダウン時間、AP 終了時間、       |
|                        | システムをシャットダウンするまでに必要な時間の順番で表示        |
|                        | されます。                               |
|                        | ※2 つ以上の UPS コントローラを登録している UPS モニタ(メ |
|                        | ンバ)では表示されません。(「表示」の「コントローラ情報」       |
|                        | メニューを選択し、シャットダウンタイミングの設定内容を         |
|                        | 確認して下さい。)                           |
| 次回終了 ----/--/-- --:--  | スケジュール運転で設定されている次回の終了時刻を表示          |
|                        | します。                                |
|                        | ※UPS モニタ(メンバ)では表示されません。             |
| COMX, X                | 通信ポート及びボーレートの設定状態を表示します。            |
|                        | ボーレートは接点方式インタフェースの UPS では、「正負正」     |
|                        | など、信号極性が表示されます。                     |
|                        | ※UPSモニタ(メンバ)は表示されません。               |
| シリアルまたは接点信号            | 「シリアル」または、接点方式インタフェースの UPS では       |
|                        | 「接点信号」と表示されます。                      |
|                        | ※UPS モニタ(メンバ)では表示されません。             |
| ポップアップ                 | UPS モニタ画面がイベント発生時にポップアップする/しない      |
|                        | の設定において、現在の設定内容を表示します。              |
| N/M                    | 登録 UPS コントローラ数及び、通信確立している登録 UPS コ   |
|                        | ントローラ数を表示します。(M:UPS登録コントローラ数, N:    |
|                        | 通信確立している登録 UPS コントローラ数)             |
|                        | ※2 つ以上の UPS コントローラを登録している UPS モニタ(メ |
|                        | ンバ)のみ表示されます。                        |

タスクトレイ上の UPS モニタアイコン上で右クリックすると表示されるポップアップメニュー

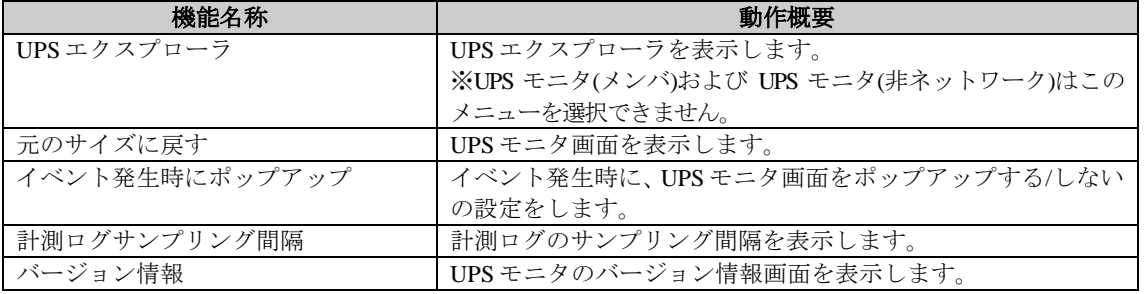

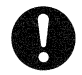

#### 注意事項

※UPS エクスプローラが起動中の場合、「ファイル」の「設定」メニューは選択できません。 UPS エクスプローラ画面側で設定するか、UPS エクスプローラ画面を終了してから選択して下さい。 ※簡易設定画面で設定する機能は、UPS 通信ポート設定およびイベントログ設定以外は全て UPS エクスプローラ 画面側でも設定可能です。

#### 【説明】

■UPS モニタの状態メッセージとアイコンは、色で区別されます。

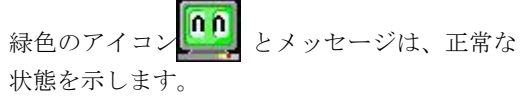

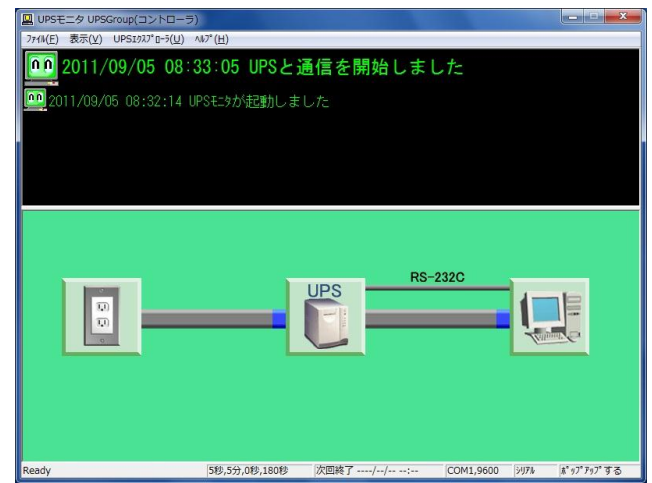

黄色のアイコン <sup>→ €</sup> とメッセージは、UPS が バッテリ運転中、ハードウェア障害や通信異常 などの注意情報を示します。また、OS シャット ダウンのカウントダウン 2 分前までを示します。

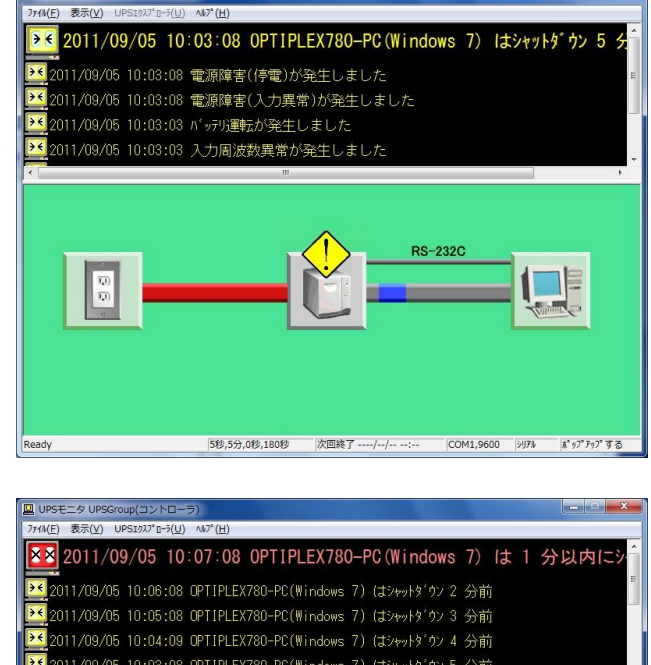

赤色のアイコン ×× とメッセージは、ハード ウェア障害や 1 分以内に OS がシャットダウン する事などの警報情報を示します。

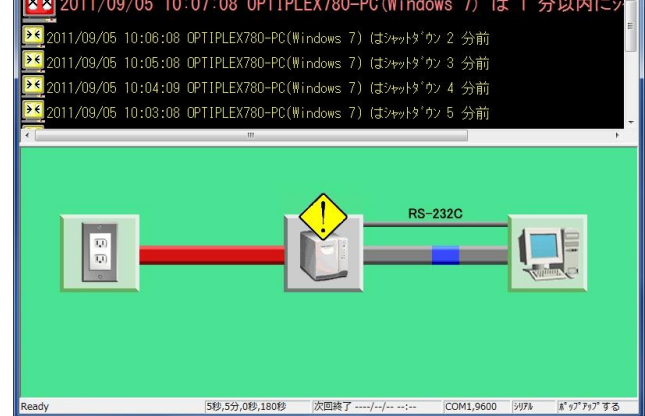

■UPS モニタ画面に表示されるメッセージは、UPS モニタ(コントローラ)と UPS モニタ(メンバ)では若干の違いが あります。UPS モニタ(コントローラ)の場合には、UPS との通信に関するメッセージが表示されます。 UPS モニタ(メンバ)の場合には、UPS コントローラとの通信状況に関するメッセージ、またイベントが発生した UPS コントローラの IP アドレスが付与されてメッセージが表示されます。

UPS モニタ(非ネットワーク)の場合は、UPS モニタ(コントローラ)と同じく UPS との通信に関するメッセージが 表示されます。

#### <span id="page-9-0"></span>ファイルメニューの操作

<span id="page-9-1"></span>設定

UPS モニタ(コントローラ)及び UPS モニタ(非ネットワーク)画面の「ファイル」メニューから「設定」を選択する と表示されます。

各種設定(シャットダウンタイミング、スケジュール運転、コマンド設定、通信設定、イベントログ、電源 ログ、負荷セグメント)を行います。

### シャットダウンタイミング

UPS モニタ画面の「ファイル」メニューから「設定」を選択し、「UPS モニタ設定画面」上で「シャットダウンタ イミング」のタブを選択すると表示されます。

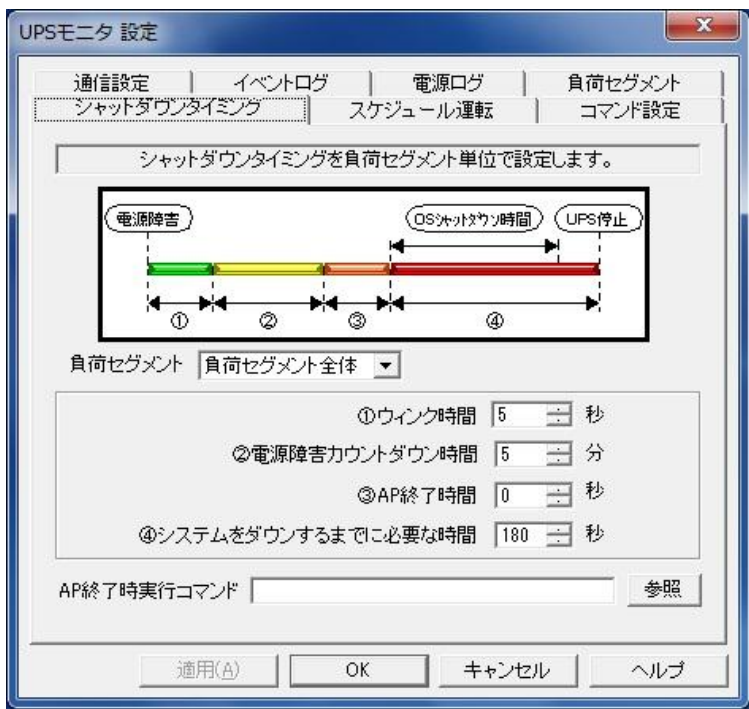

[シャットダウンタイミング画面例]

#### 【機能】

■シャットダウンタイミングの設定を行います。

【操作】

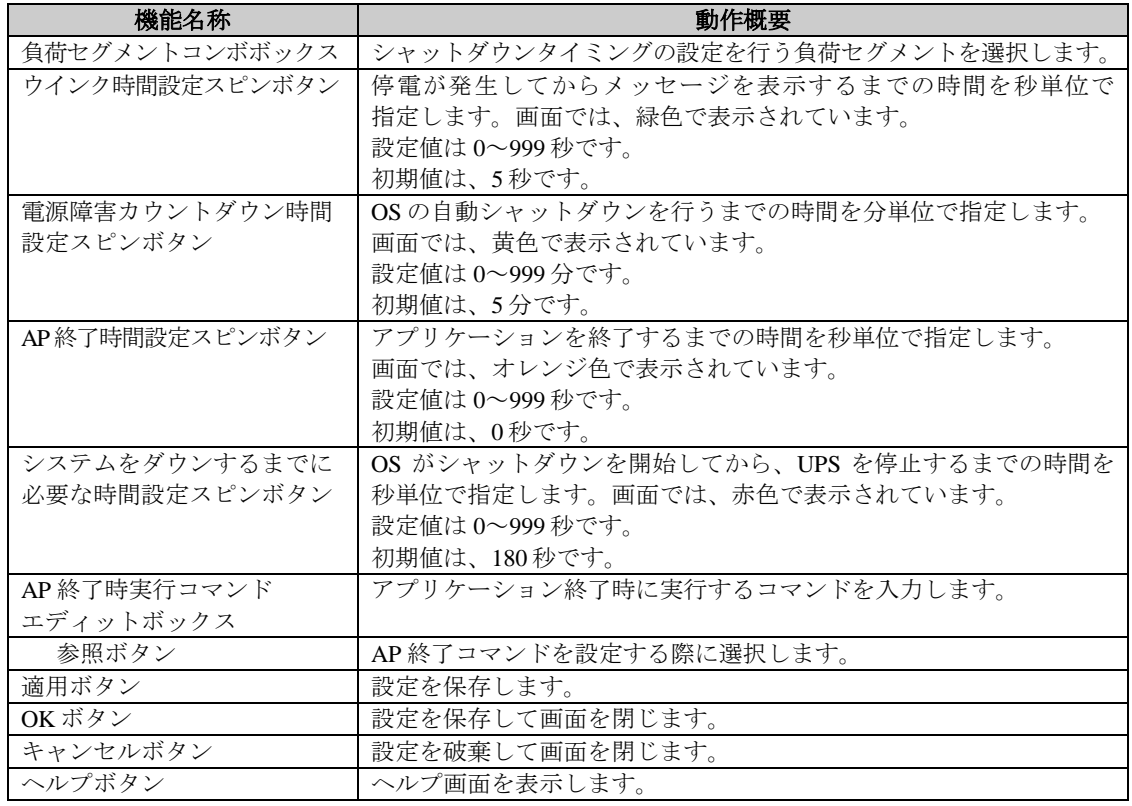

#### 【説明】

■シャットダウンタイミングの設定

「ウインク時間」を緑色、「電源障害時カウントダウン時間」を黄色、「AP 終了時間」をオレンジ色、「システム をダウンするまでに必要な時間」を赤色で表示します。

シャットダウンタイミングを設定するには、「ウインク時間」を秒単位、「電源障害時カウントダウン時間」を 分単位、「AP 終了時間」を秒単位、「システムをシャットダウンするまでに必要な時間」を秒単位で設定します。 この設定については、**UPS** モニタ 概要**/**運用編「シャットダウン**/**リブート動作」を参照してください。

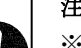

#### 注意事項

※接点方式インタフェースの UPS との組み合わせで使用した場合は、UPS の出力停止は行われません。 ※「システムをシャットダウンするまでに必要な時間」は、UPS モニタがコンピュータのシャットダウンを完了 するのに必要な時間よりも、充分大きい値に設定してください。

※UPS モニタ起動時、UPS と通信が確立されていない状態で UPS モニタ画面の「ファイル」メニューから「設 定」を選択すると、「シャットダウンタイミング」のタブは未表示なので選択できません。簡易設定画面で シャットダウンタイミングの設定を行うには一度、簡易設定画面を閉じて、UPS と通信確立後(「UPS と通信 を開始しました」というメッセージが UPS モニタ上に表示後)に再度 UPS モニタ画面の「ファイル」メニュー から「設定」を選択して下さい。

#### スケジュール運転

UPS モニタ画面の「ファイル」メニューから「設定」を選択し、「UPS モニタ設定画面」から「スケジュール運転」 のタブを選択すると表示されます。

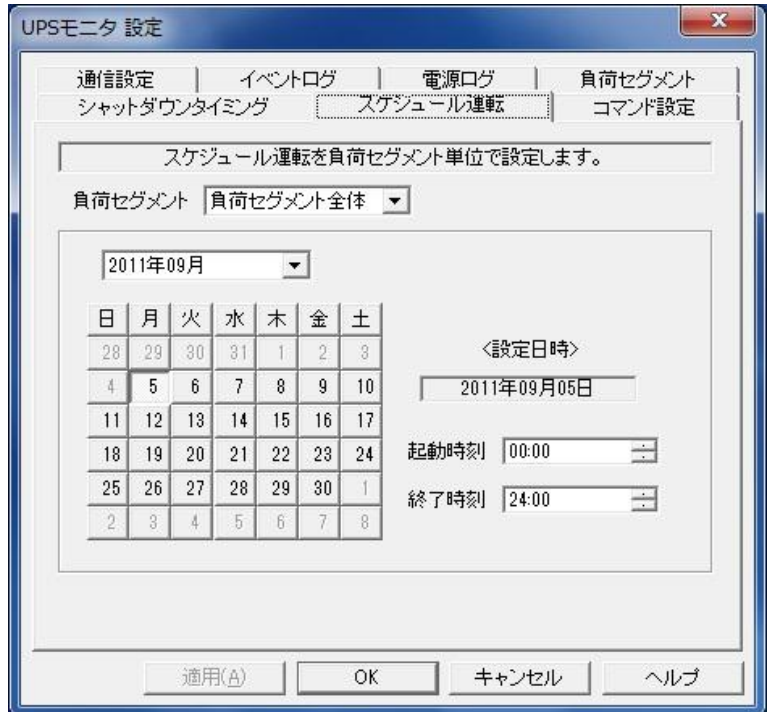

[スケジュール運転画面例]

#### 【機能】

- ■スケジュール運転の簡易設定を行います。
	- ・詳細設定を行う場合は、UPS エクスプローラ画面側で設定して下さい。
- ■スケジュール運転では以下の機能を提供します。
	- ・負荷セグメント単位で、設定した時刻にシステムの起動、シャットダウンおよび UPS 出力の開始、停止を実 行します。
	- ・カレンダ設定の機能により、最大 12 ヶ月分のスケジュール設定ができます。

#### 【操作】

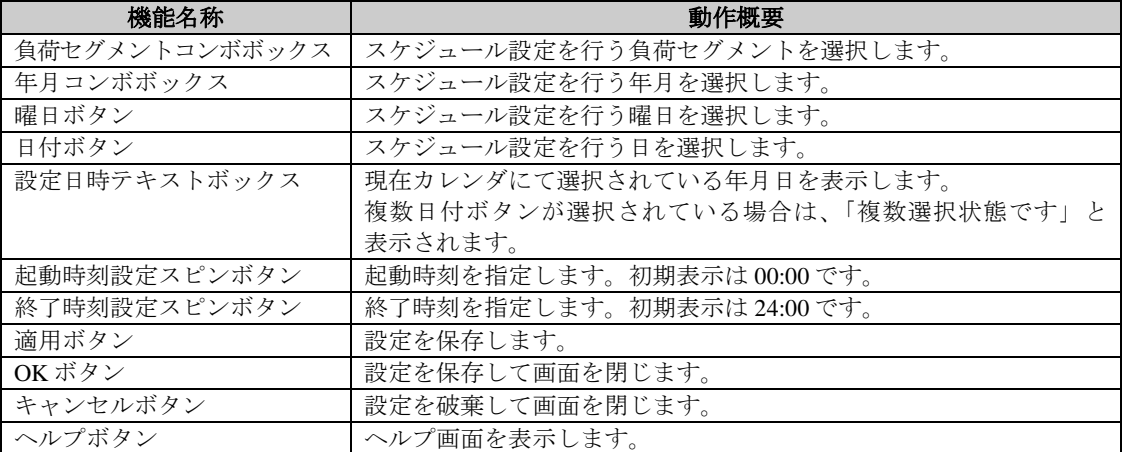

【説明】

- ■スケジュール運転(日付)の設定
- ・スケジュール設定の画面を開いた時は当月を表示し、当日の日付ボタンを選択した状態になっています。 スケジュールの表示可能な範囲は当月から当月の 11 ヶ月先までです。スケジュール設定が可能な範囲は 当日以降 12 ヶ月間になります。
- ・指定日のスケジュールを設定する場合はその日付ボタンを選択します。
- ・カレンダの曜日ボタンを選択すると毎週スケジュールの設定になります。すべての選択した同一曜日の スケジュールを設定します。
- ■スケジュール運転(時刻)の設定

設定画面右半分はスケジュール運転の起動・終了時刻の設定をします。

・スケジュールが設定されていない日(初期表示)については、起動時刻が 00:00、終了時刻は 24:00 と表示 されます。

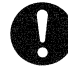

#### 注意事項

- ※スケジュールの設定項目には優先順位がありません。最後に設定した内容が有効になります。 UPS エクスプローラで設定した場合も同様です。
- ※本画面(UPS モニタ画面からのスケジュール設定)では、毎日及び毎週のスケジュール設定はサポートしていま せん。毎日及び毎週のスケジュール設定を行う場合は、UPS エクスプローラ側のスケジュール設定画面で設定 して下さい。(**UPS** モニタ 操作編**(**エクスプローラ編**)**「スケジュール設定」を参照してください。) 負荷セグメントの設定を変更すると、スケジュール設定の内容はすべてクリアされ、デフォルト値に戻ります ので注意してください。また、必要に応じて再度スケジュール設定をしてください。
- ※UPS モニタ起動時、UPS と通信が確立されていない状態で UPS モニタ画面の「ファイル」メニューから「設 定」を選択すると、「スケジュール」のタブは未表示なので選択できません。簡易設定画面でスケジュールの 設定を行うには一度、簡易設定画面を閉じて、UPS と通信確立後(「UPS と通信を開始しました」というメッ セージが UPS モニタ上に表示後)に再度 UPS モニタ画面の「ファイル」メニューから「設定」を選択してくだ さい。

※接点方式インタフェースの UPS では、この機能を利用できません。

※スケジュール運転による小型単相 UPS 出力停止期間中でも小型単相 UPS 本体の動作は継続します。 この間に停電や電源設備メンテナンス等による入力障害が発生すると、小型単相 UPS 本体はバッテリ運転に 切替りますが、最終的には放電によって停止します。

この様な事態を避けるために、長期休暇や電源設備メンテナンスの際には小型単相 UPS 本体による停止操作 を行ってください。

効率良くスケジュール設定の作業をすすめるためには、各スケジュールの設定方法をよく理解して、共通する設定 内容の数が多いものから設定していく必要があります。

以下に、スケジュール運転の例と設定の手順について説明します。

スケジュール運転の設定例

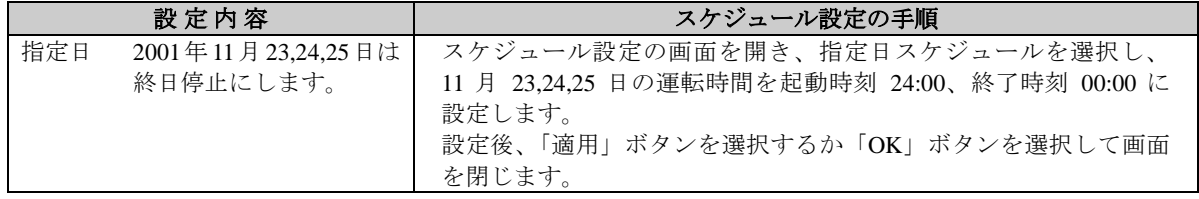

#### コマンド設定

UPS モニタ画面の「ファイル」メニューから「設定」を選択し、「UPS モニタ設定画面」から「コマンド設定」の タブを選択すると表示されます。

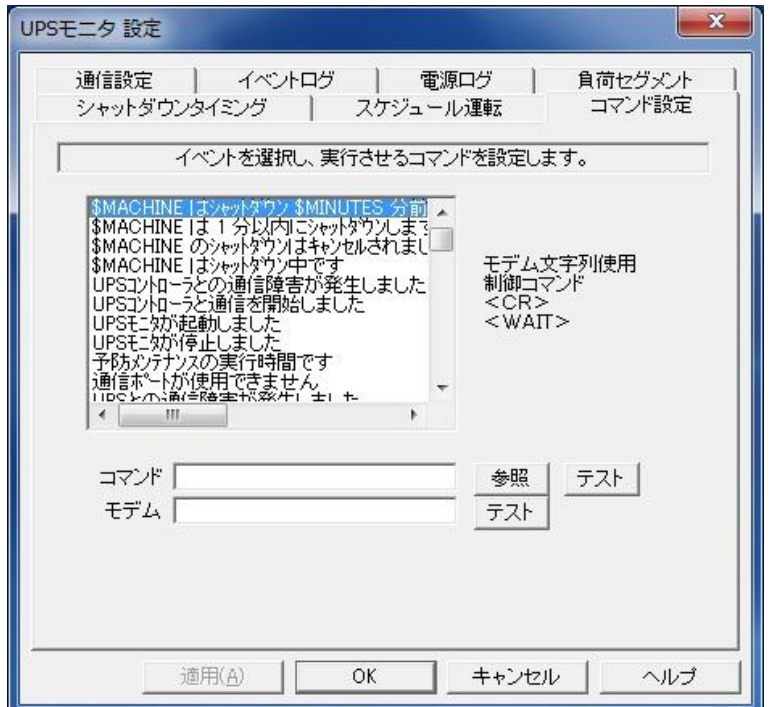

[コマンド設定画面例]

#### 【機能】

■警告イベント発生時にコマンド(プログラムやバッチファイル)を実行できます。

■警告イベント発生時にモデムへのコマンド送信ができます。

#### 【操作】

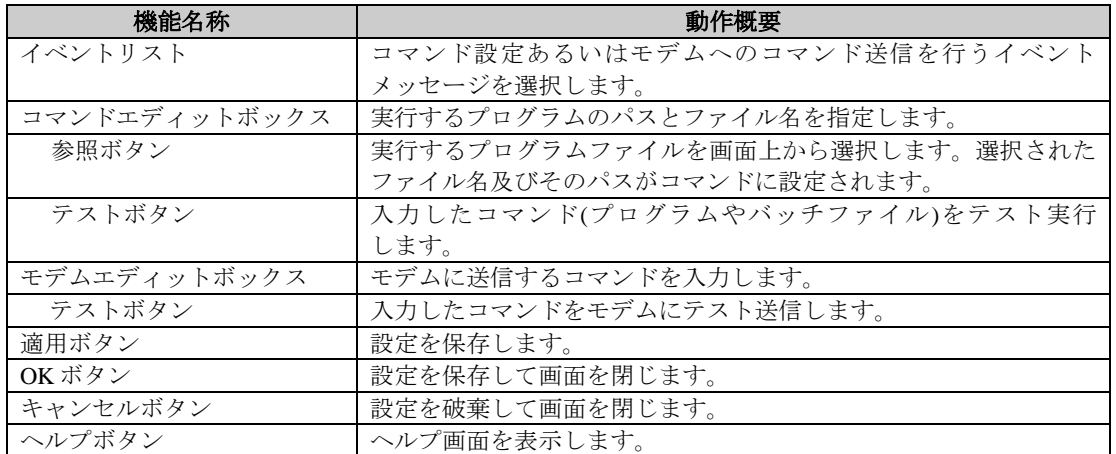

#### 【説明】

- ■警告イベント発生時のコマンド実行
	- 指定した警告イベントが発生した時に、指定したプログラムやバッチファイルを実行する事が可能です。 警告イベント発生時のコマンド実行を設定するには、
		- ①イベントメッセージを選択します。
		- ②実行したいプログラムのパスとファイル名を入力します。「参照」ボタンでプログラムファイルのパス を入力することもできます。
		- コマンドの実行を確認する場合は、「テスト」ボタンを選択します。
		- ③適用または「OK」ボタンを選択し、設定を保存します。
- ■警告イベント発生時のモデムへのコマンド送信

指定した警告イベントが発生した時に、モデムへコマンドを送信する事が可能です。

ヘイズ互換モデムであれば、AT コマンドを記述します。

- 警告イベント発生時のモデムへのコマンド送信を設定するには、
- ①イベントメッセージを選択します。
- ②モデムへ送信する文字列を入力します。モデムへの送信を確認する場合は、「テスト」ボタンを選択します。

#### 例)ATDT 0,0123456789\$RET\$WAIT\$MESSAGE\$RET\$WAIT

文字列は、「代入変数」に表示されている変数が使用可能です。

③適用あるいは「OK」ボタンを選択し、設定を保存します。

注意事項

#### ※警告イベントは UPS により異なります。

詳細は、**UPS** モニタ 付録編「付録 **B** イベントメッセージ一覧」を参照してください。 ※UPS モニタ起動時、UPS と通信が確立されていない状態で UPS モニタ画面の「ファイル」メニューから「設 定」を選択すると、「コマンド設定」のタブは未表示です。簡易設定画面でコマンド設定を行うには一度、 簡易設定画面を閉じて、UPS と通信確立後(「UPS と通信を開始しました」というメッセージが UPS モニタ上 に表示後)に再度 UPS モニタ画面の「ファイル」メニューから「設定」を選択して下さい。

#### 通信設定

UPS モニタ画面の「ファイル」メニューから「設定」を選択し、「UPS モニタ設定画面」から「通信設定」のタブ を選択すると表示されます。

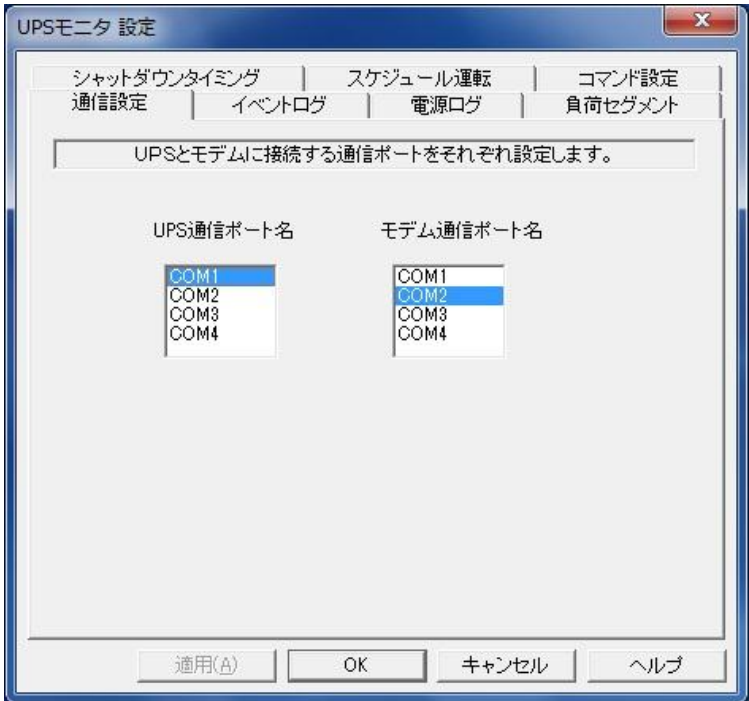

[通信設定画面例]

#### 【機能】

■通信設定の設定を行います。

#### 【操作】

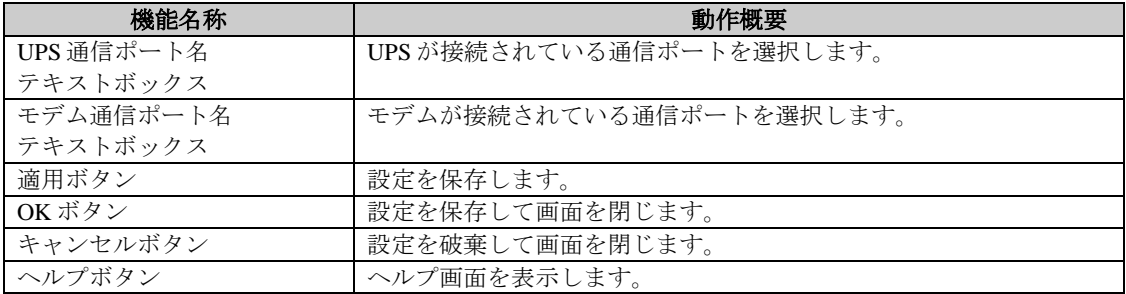

#### 【説明】

■通信ポートは COM1~COM4 までの表示及び選択となります。

- ■UPS 通信ポートとモデム通信ポートにて同一の通信ポートを選択することはできません。 モデム通信ポート名で現在選択されている通信ポートを UPS 通信ポートとして設定する場合は、モデム通信 ポートを一度、現在選択されていない通信ポートに設定し解除してから、UPS 通信ポートを設定して下さい。
- ■「適用」ボタンを選択するか、「OK」ボタンを選択して閉じると、設定内容が直に反映されます。再起動する 必要はありません。

# イベントログ

UPS モニタ画面の「ファイル」メニューから「設定」を選択し、「UPS モニタ設定画面」から「イベントログ」の タブを選択すると表示されます。

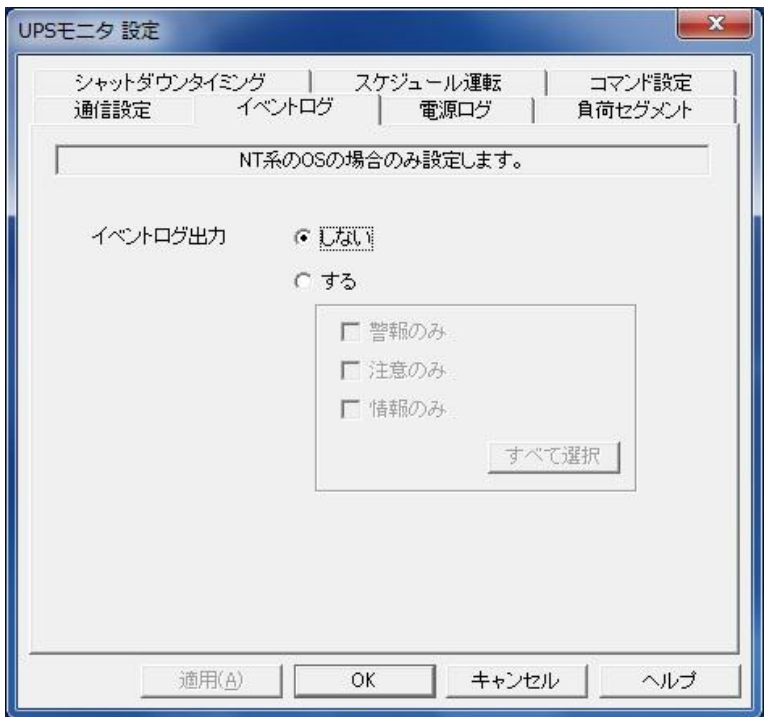

[イベントログ画面例]

#### 【機能】

■イベントログの出力設定を行います。

#### 【操作】

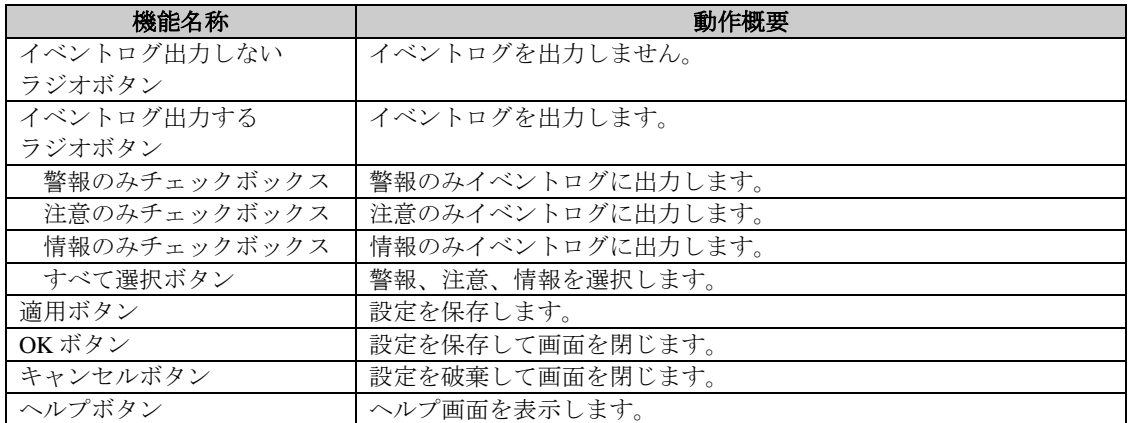

#### 【説明】

■イベントログ出力するに設定すると、選択したイベントの情報がシステムログに出力されます。

#### 電源ログ

UPS モニタ画面の「ファイル」メニューから「設定」を選択し、「UPS モニタ設定画面」から「電源ログ」のタブ を選択すると表示されます。

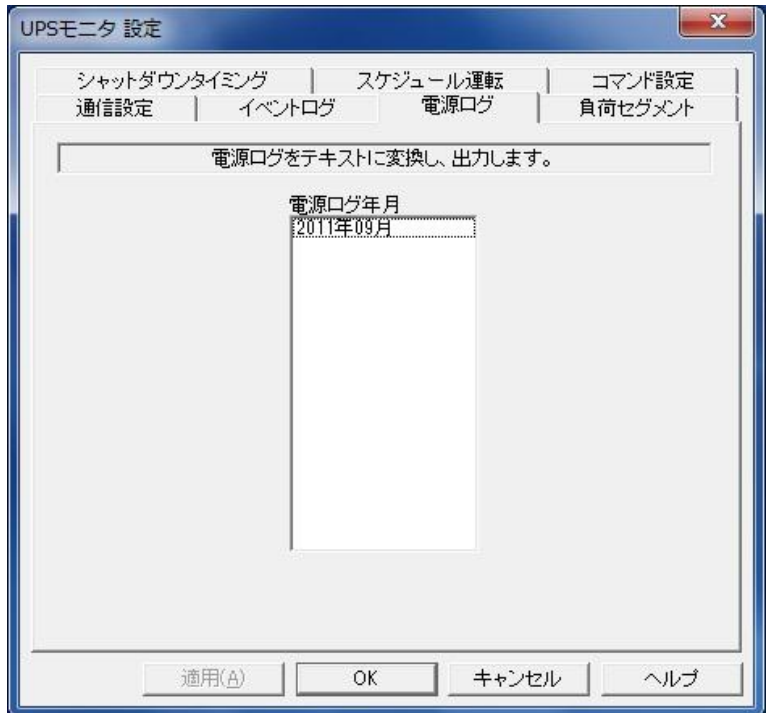

[電源ログ画面例]

#### 【機能】

■電源ログをテキストに変換し、ファイル出力します。

#### 【操作】

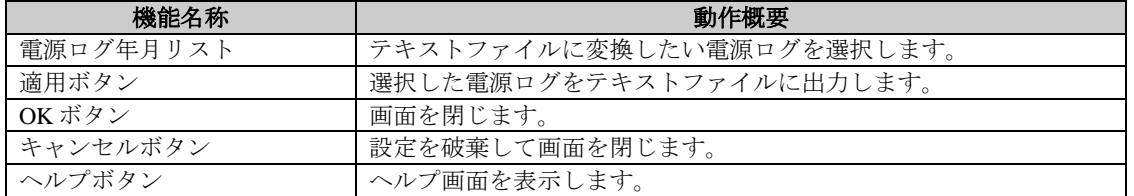

#### 【説明】

■変換したテキストファイルは電源ログファイルと同じフォルダに「yyyymm.txt」のファイル名で出力します。 ■複数の電源ログを選択できます。

#### 負荷セグメント

UPS モニタ画面の「ファイル」メニューから「設定」を選択し、「UPS モニタ設定画面」から「負荷セグメント」 のタブを選択すると表示されます。

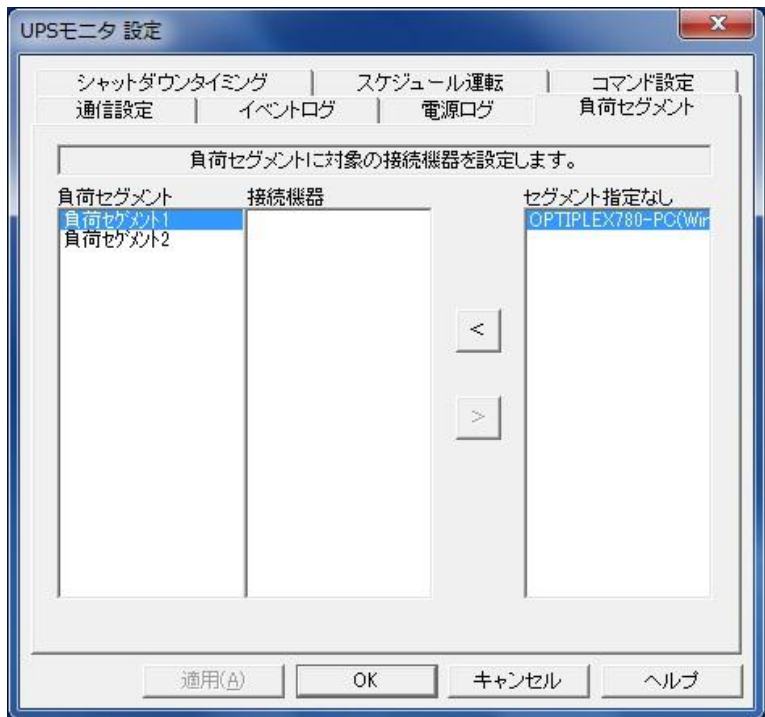

[負荷セグメント画面例]

#### 【機能】

■負荷セグメントに対象の接続機器を設定します。

#### 【操作】

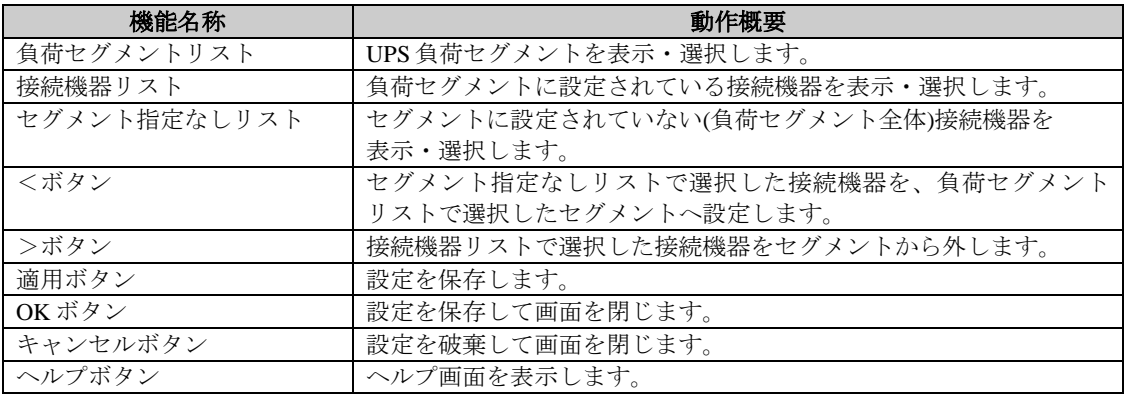

#### 【説明】

■負荷セグメントの数は接続している UPS によって異なります。

■「適用」ボタンを選択するか、「OK」ボタンを選択して閉じると、設定内容が直に反映されます。再起動する 必要はありません。

#### <span id="page-19-0"></span>表示メニューの操作

#### <span id="page-19-1"></span>簡易表示

UPS モニタ(コントローラ)及び UPS モニタ(非ネットワーク)画面の「表示」メニューから、「簡易表示」を選択する と UPS モニタ画面に表示されます。(UPS モニタ(メンバ)はこのメニューを選択することはできません)

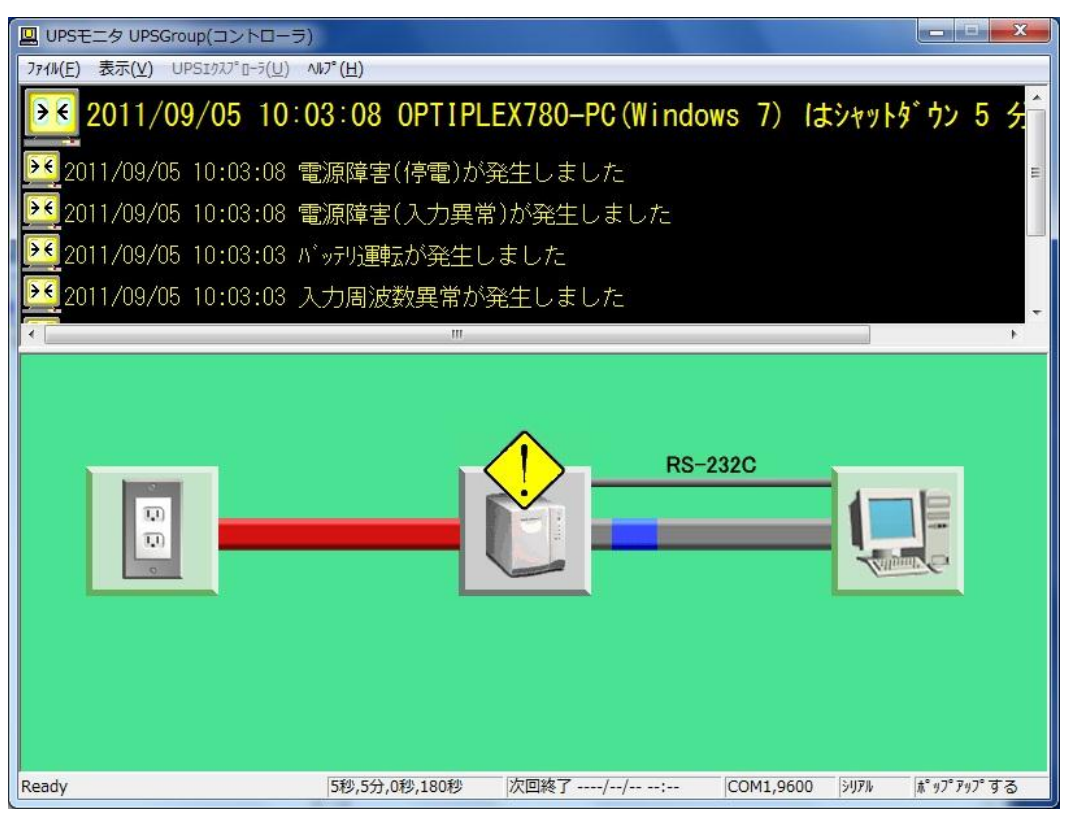

[簡易表示画面例]

#### 【機能】

■UPS モニタ(コントローラ)及び UPS モニタ(非ネットワーク)画面の下部に UPS の状態を簡易的に表示します。 電源障害中や UPS の通信ケーブルが接続されていない状態にはそれを通知する絵表示になります。

#### 【説明】

- ■表示中の図に、UPS の障害時は「!」と表示され、UPS の通信ケーブルが正常に接続されていない場合は コンピュータと UPS 間の RS-232C 部分が赤色表示されます。
- ■UPS モニタ(コントローラ)及び UPS モニタ(非ネットワーク)初期起動時は簡易表示画面が表示されます。

#### 注意事項

※UPS モニタ(メンバ)はイベントメッセージのみ表示なので、この機能(簡易表示)を使用できません。

#### <span id="page-20-0"></span>データ表示

UPS モニタ(コントローラ)及び UPS モニタ(非ネットワーク)画面の「表示」メニューから、「データ表示」を選択 すると UPS モニタ画面に表示されます。(UPS モニタ(メンバ)はこのメニューを選択することはできません)

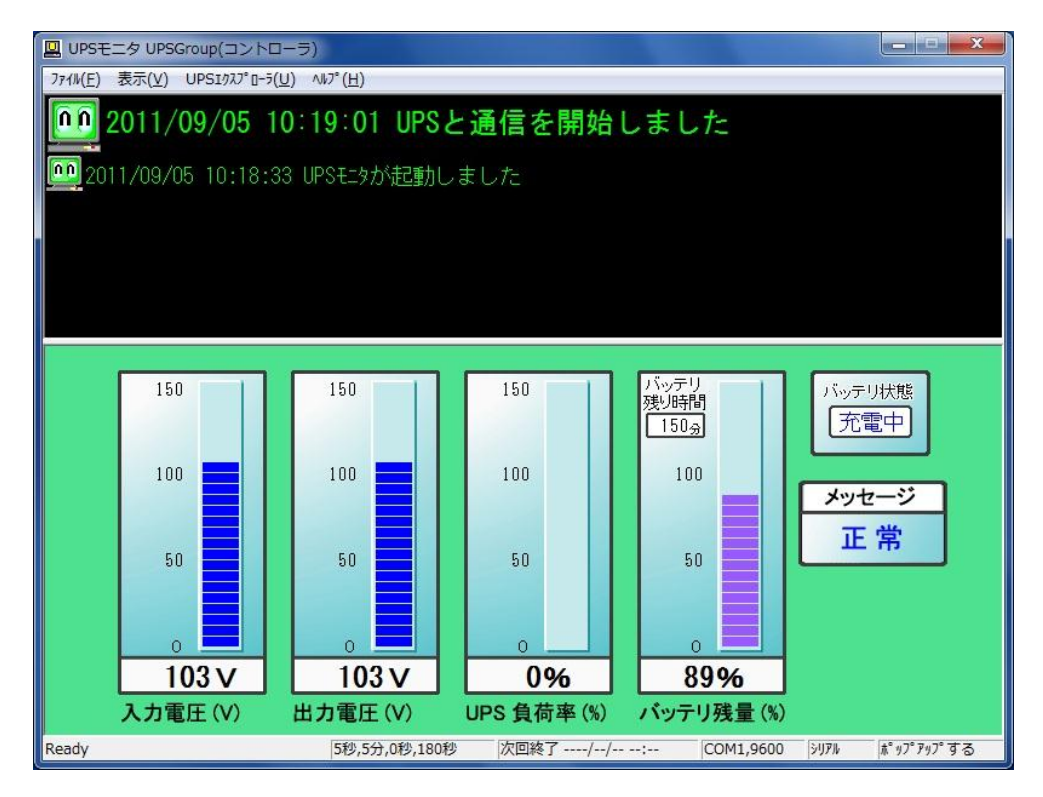

[データ表示画面例]

#### 【機能】

■UPS モニタ(コントローラ)及び UPS モニタ(非ネットワーク)画面の下部(イベントメッセージの下)に UPS の 電源状態をデータ表示します。

#### 【表示】

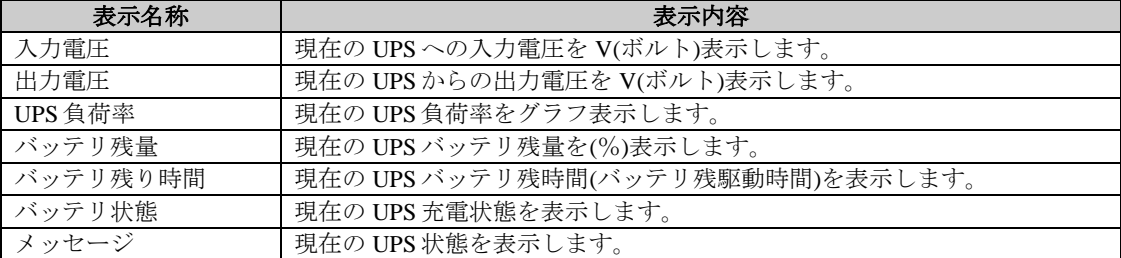

#### 【説明】

■入力電圧、出力電圧、UPS 負荷率、バッテリ残量が目盛り表示されます。 バッテリ状態、メッセージ(UPS 状態)がメッセージ表示されます。 ■障害時は、目盛り表示の背景色が黄色や赤色で表示されます。

### 注意事項

※UPS モニタ(メンバ)はイベントメッセージのみ表示なので、データ表示は使用できません。 ※接点方式インタフェースの UPS では、データ表示は使用できません。 ※バッテリ情報は、使用環境(負荷条件、周囲温度、バッテリ使用回数、充電状態など)により実際の動作と 異なる場合があります。 ※UPS によっては、計測していない項目があり、無効表示となる場合があります。

#### <span id="page-21-0"></span>イベント発生時にポップアップ

UPS モニタ画面の「表示」メニューから、「イベント発生時にポップアップ」を選択するか、タスクトレイ上の UPS モニタアイコン上での右クリックで表示されるメニューから「イベント発生時にポップアップ」を選択します。

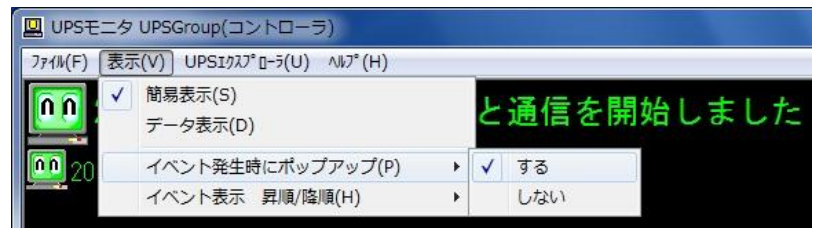

#### 【機能】

■UPS モニタ画面をイベント発生時にポップアップ表示する/しないの設定をします。

#### 【操作】

プルダウンメニュー

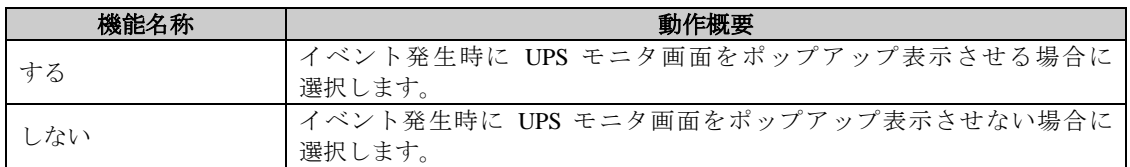

#### 【説明】

■ポップアップ表示を「する」に設定すると、イベント発生時に UPS モニタ画面がポップアップ表示されるよう になります。

- ■初期起動時はポップアップ「する」に設定されています。
- ■プルダウンメニュー上に現在選択されている内容をチェックマーク表示します。
- ■タスクトレイ上の UPS モニタアイコンを右クリックし表示される、プルダウンメニューからの設定も可能です。

#### <span id="page-22-0"></span>イベント表示 昇順**/**降順

UPS モニタ画面の「表示」メニューから、「イベント表示 昇順/降順」を選択します。

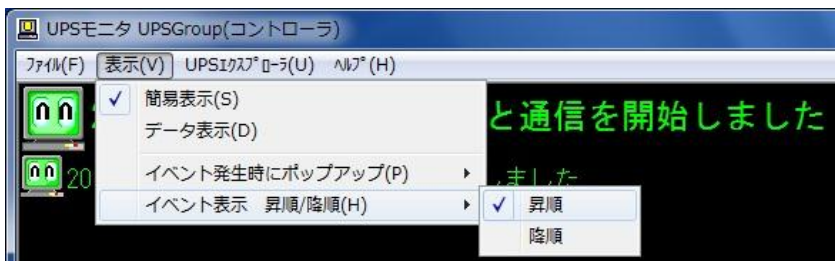

#### 【機能】

■UPS モニタ画面のイベント表示の昇順·降順の設定をします。

#### 【操作】

プルダウンメニュー

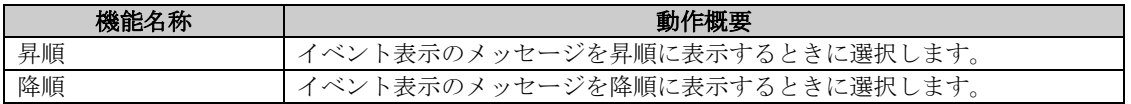

#### 【説明】

■初期起動時はイベント表示「昇順」に設定されています。

■プルダウンメニュー上に現在選択されている内容をチェックマーク表示します。

# <span id="page-23-0"></span>コントローラ情報

UPS モニタ(メンバ)画面の「表示」メニューから、「コントローラ情報」を選択します。

| 簡易表示(S)<br>n r<br>データ表示(D)<br>コントローラ情報(C)<br>イベント発生時にポップアップ(P)<br>イベント表示 昇順/降順(H)<br>2011/09/05 13:26:54 (AgentCard(Y980003)) バイパス運転状態になりました<br>1>M-5との通信状態やシャットダウンタイミング情報を表示します。 |                            |                | $\mathbf{m}$    |             | 42) UPSコントローラと通信を開始しました<br> 80003)) 負荷セグメントは出力停止中 |             | 2.168.33.142) 負荷セグメントは出力開始中<br>3/3 ポップアップする |
|----------------------------------------------------------------------------------------------------|----------------------------|----------------|-----------------|-------------|---------------------------------------------------|-------------|---------------------------------------------|
|                                                                                                    |                            |                |                 |             |                                                   |             |                                             |
| T) トローラ情報<br>シャットタウン制御給電優先                                                                                                    |                            |                |                 |             |                                                   |             |                                             |
| NAME                                                                                                    | COMM ST                    | PS             | OUTPUT          | <b>WINK</b> | COLINT                                            | APL END     | SYS DOWN                                    |
| 192.168.33.142<br>192.168.33.70<br>AgentCard(Y980                                                                                                    | Active<br>Active<br>Active | OK<br>OK<br>OK | ON<br>ON<br>OFF | 5<br>5<br>5 | 5<br>5<br>5                                       | 0<br>n<br>n | 180<br>180<br>180                           |

[コントローラ情報画面例]

#### 【機能】

■UPS モニタ(メンバ)が登録されているコントローラの情報を表示します。

#### 【表示】

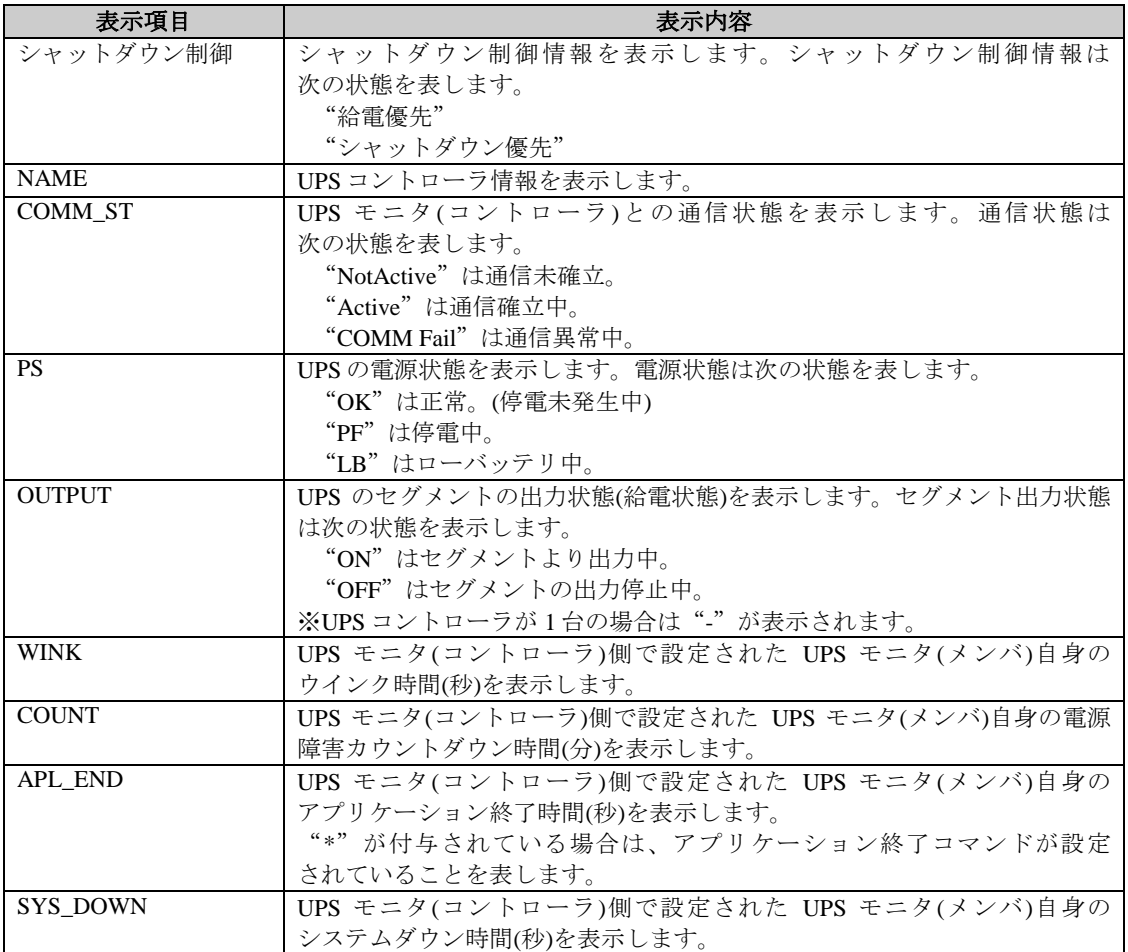

## 【説明】

■コントローラ情報ダイアログボックスを表示します。

■UPS モニタ(メンバ)に登録されている UPS コントローラの各種情報を確認する事が出来ます。

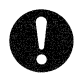

# 注意事項

※UPS モニタ(メンバ)のみで使用可能です。

#### <span id="page-25-1"></span><span id="page-25-0"></span>バージョン情報

■UPS モニタ(コントローラ)及び UPS モニタ(非ネットワーク) 画面の「ヘルプ」メニューから、「バージョン情報」を選択すると表示されます。

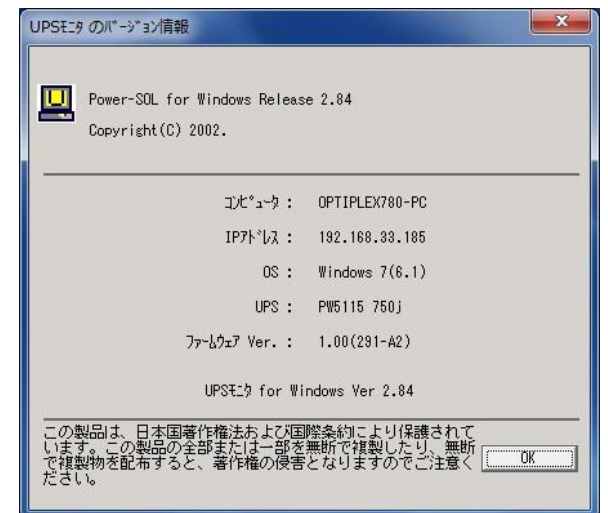

[バージョン情報画面例]

#### 【機能】

■UPS モニタ(コントローラ)及び UPS モニタ(非ネットワーク)のバージョン情報を表示します。

#### 【表示】

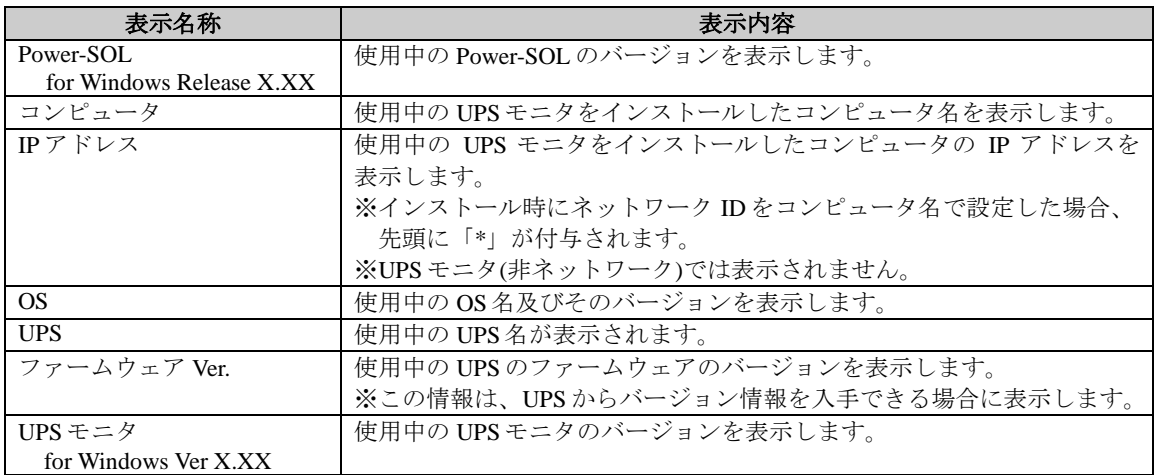

#### 【説明】

■使用中の UPS モニタ(コントローラ)及び UPS モニタ(非ネットワーク)のバージョン情報及びコンピュータ、 UPS 情報を表示します。

```
■UPS モニタ(メンバ)
画面の「ヘルプ」メニューから、「バージョン情報」を選択すると表示されます。
```

| Power-SOL for Windows Release 2.84<br>Copyright (C) 2002. |           |                                |
|-----------------------------------------------------------|-----------|--------------------------------|
| <b>ゴだ°ューク :</b>                                           |           | OPTIPLEX780-PC                 |
|                                                           |           | IP가 L7: 192.168.33.185         |
|                                                           | $\sim$ 20 | Windows $7(6.1)$               |
|                                                           |           | コントローラ情報1: 192.168.33.142      |
|                                                           |           | コ)トローラ情報2: 192.168.33.70       |
|                                                           |           | コントローラ情報3 : AgentCard(Y980003) |
| ゴルローラ情報4:                                                 |           |                                |
|                                                           |           | UPSEE& for Windows Ver 2.84    |

[バージョン情報画面例]

#### 【機能】

■UPS モニタ(メンバ)のバージョン情報を表示します。

#### 【表示】

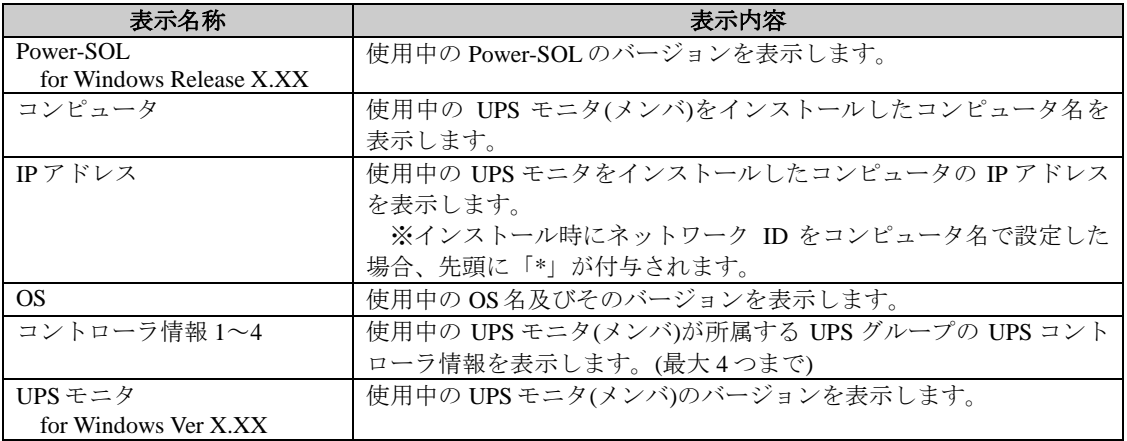

#### 【説明】

■使用中の UPS モニタ(メンバ)のバージョン情報及びコンピュータ、UPS コントローラの IP アドレスを表示しま す。

#### <span id="page-27-0"></span>マルチコントローラ機能

UPS モニタ(メンバ)のインストール時、または、インストール後に複数の UPS コントローラの設定を行うと 自動的に動作します。

この機能は設定された複数の UPS コントローラから情報取得を行い、その情報と設定された制御方法に従い、 UPS モニタ(メンバ)自身の制御を行います。

冗長電源サーバなど機器において複数の電源を保有し、それぞれ別の UPS から給電するような場合に本機能を 使用します。

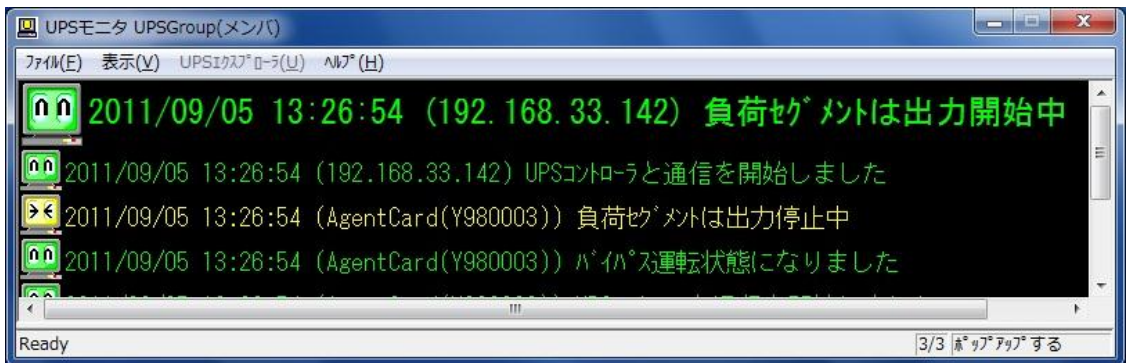

#### [簡易表示画面例]

| <b>NAME</b>    | COMM ST | PS. | OUTPUT | <b>WINK</b> | COUNT | APL END | SYS DOWN |
|----------------|---------|-----|--------|-------------|-------|---------|----------|
| 192.168.33.142 | Active  | OK  | ON     | 5           | 5     | n       | 180      |
| 192.168.33.70  | Active  | OK  | 0N     | 5           | 5     |         | 180      |
| AgentCard(Y980 | Active  | OK  | OFF.   | 5           | 5.    | 0.      | 180      |
|                |         |     |        |             |       |         |          |
|                |         |     |        |             |       |         |          |
|                |         |     |        |             |       |         |          |

[コントローラ情報表示画面例]

#### 【機能】

- ■最大4つまで UPS コントローラを指定することができます。
- ■2種類の制御方法を選択できます。
	- ・給電制御(デフォルト)は可能な限り、機器の動作を継続させる方法です。複数台の UPS のうち、1 台でも給電 継続可能な UPS が存在すれば、機器への給電を継続させます。
	- ・シャットダウン制御は、より安全に機器をシャットダウンさせる方法です。複数台の UPS のうち、1 台でも 電源障害を検出した場合、機器のシャットダウンを実施する準備を開始します。

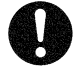

#### 注意事項

※UPS の動作状態やシャットダウンタイミングの設定値によっては、電源障害等によるシャットダウン実施 後、電源障害が回復しても機器が自動で起動できない場合があります。

※マルチコントローラ機能を使用する場合、UPS コントローラは下記のバージョンを使用してください。

Network Agent Card : ONLINE SOFTWARE のバージョン 4.10 以上

UPS モニタ(コントローラ) :UPS モニタ for Windows Ver 2.40 以上

:UPS モニタ for Linux Ver 1.10 以上

#### 【表示】

■UPS モニタ(メンバ)画面

「**UPS** モニタの基本操作」を参照してください。

■コントローラ情報表示画面

「表示メニューの操作**/**コントローラ情報」を参照してください。

#### 【説明】

- ■冗長電源サーバなどで、電源毎に UPSを使用して運用する場合に本機能を使用します。
- ■本機能は各 UPS で Network Agent Card を使用している場合や、各 UPS で UPS モニタ(コントローラ)を 使用している場合に使用できます。

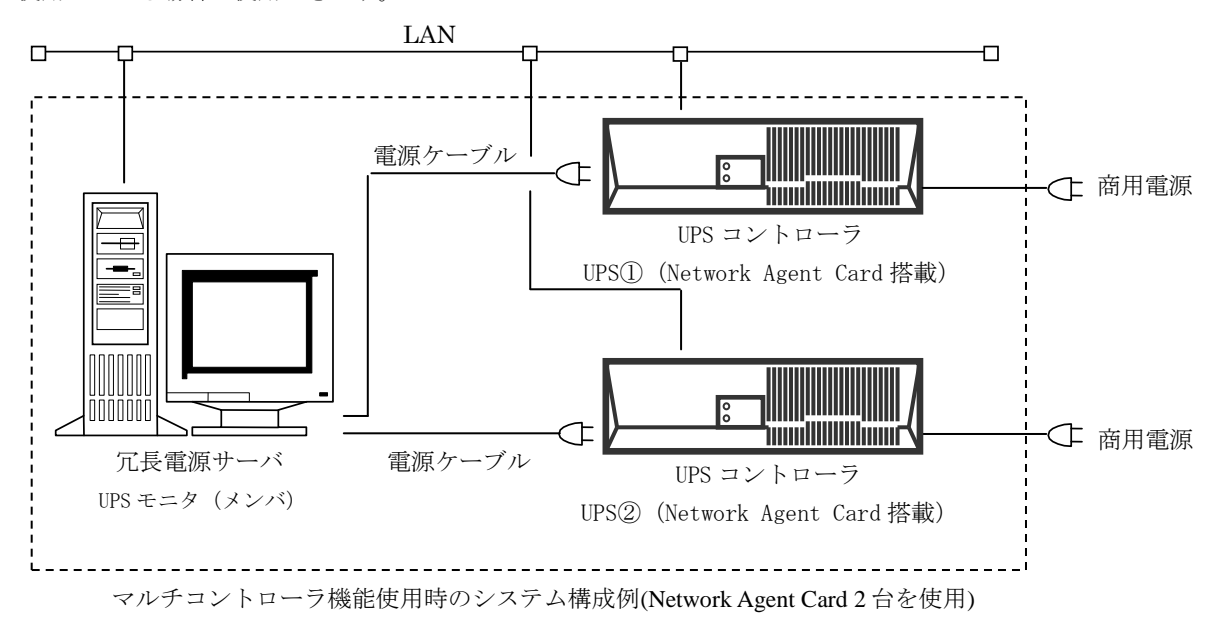

本機能を使用するためには、UPS モニタ(メンバ)インストール時、または、インストール後に UPS コントローラの 情報を全て設定する必要があります。

また、その際に制御方法を指定することできます。

制御方法は給電制御(デフォルト)とシャットダウン制御の 2 種類あります。

- 給電制御は、
	- ・電源障害時等は給電継続する UPS が 1 台でも存在すれば、可能な限り動作を継続するような制御を行います。
	- ・スケジュール運転時は、UPS モニタ(コントローラ)を使用した場合は電源障害時と同様の動作になります。 但し、Network Agent Card を使用した場合は 1 台でもスケジュール停止を受けたならばシャットダウンを 行います。
	- ・シャットダウン/リブート指示があった場合は、直ちにシャットダウンします。

シャットダウン制御は、

- ・電源障害時等は 1 台でも給電を停止する UPS が存在すれば、それに従い、シャットダウンを行います。
- ・スケジュール運転時も電源障害時と同様の動作になります。
- ・シャットダウン/リブート指示があった場合は、直ちにシャットダウンします。

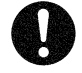

#### 注意事項

※Network Agent Card を UPS コントローラとして使用し、停電やスケジュール運転で UPS モニタ(メンバ)がシ ャットダウンを実施した場合、システムがダウンするまでの時間中に手動で UPS モニタ(メンバ)の コンピュータを再起動させると、Network Agent Card との接続時、UPS モニタ(メンバ)のコンピュータは、 シャットダウン処理を行います。

本機能の設定方法はインストール時とインストール後の設定があります。

■インストール時の設定

- ・インストール時のマルチコントローラ関連の設定は、UPS コントローラ情報および制御方法の各設定が 行えます。
- ・マルチコントローラの対象となる UPS コントローラ情報を設定してください。
- ・制御方法は給電制御、シャットダウン制御のいずれかから選択してください。

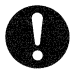

#### 注意事項

※インストール時のマルチコントローラ機能の設定方法については、インストール編「**UPS** モニタ**(**メンバ**)** のインストール」を参照してください。

- ■インストール後の設定
	- ・UPS コントローラ設定ツールを使用して設定を行います。
	- ・「スタート」-「すべてのプログラム」-「Power-SOL」-「UPS コントローラ設定ツール」を選択し、 起動させます。
	- ・UPS コントローラ設定ツールの操作方法は「**UPS** コントローラ設定ツールの操作」を参照してください。

#### <span id="page-30-0"></span>**UPS** コントローラ設定ツールの操作

UPS モニタ(メンバ)をインストールした場合のみ、UPS コントローラ設定ツールを使用することができます。 UPS コントローラ設定ツールは、UPS モニタ(コントローラ)の追加・変更を GUI による操作で行うことが できます。

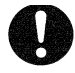

#### 注意事項

※UPS コントローラ設定ツール操作中は UPS モニタ(メンバ)を一時的に停止します。UPS コントローラ設定 ツール操作中は停電時の自動シャットダウン、スケジュール運転によるシャットダウン等が行えません ので注意してください。UPS コントローラ設定ツールの操作が完了すると UPS モニタ(メンバ)は自動的に 起動します。

#### <span id="page-30-1"></span>**UPS** コントローラ設定ツールの起動

■UPS コントローラツールの起動方法

• 「スタート」-「すべてのプログラム」-「Power-SOL」-「UPS コントローラ設定ツール」を選択し、 起動させます。

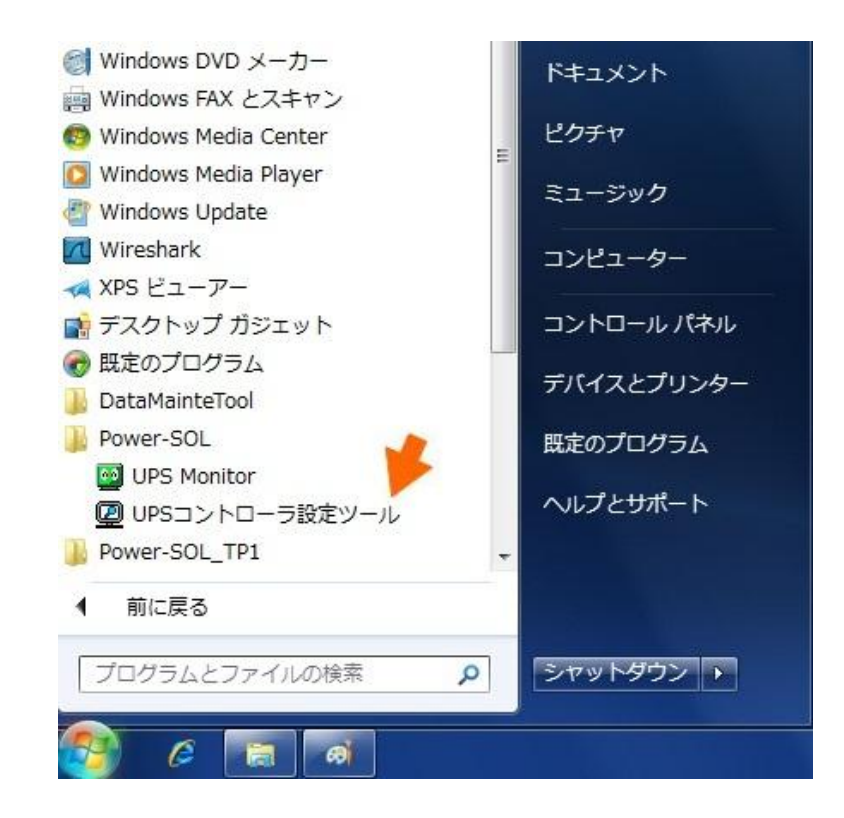

#### <span id="page-31-0"></span>**UPS** コントローラ設定ツールの操作方法

■UPS コントローラ設定ツールの基本操作

・UPS コントローラ設定ツールを起動させると、次の画面が表示されるとともに UPS モニタ(メンバ)が 停止します。

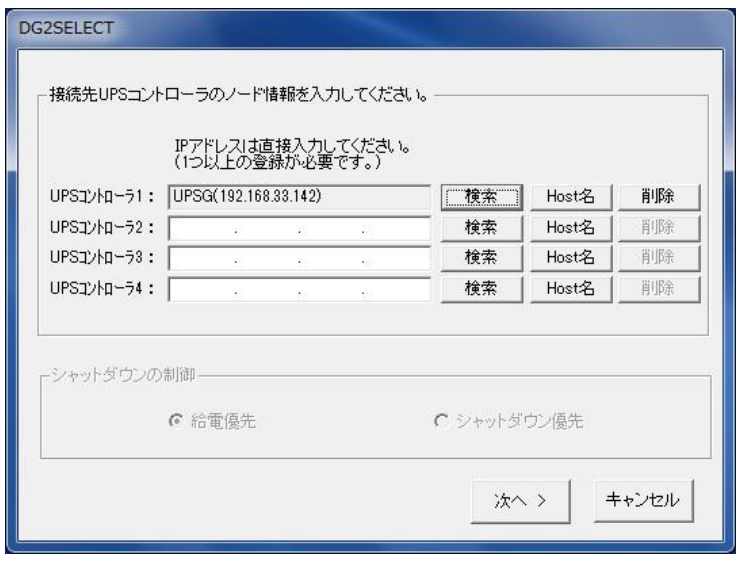

[UPS コントローラ設定ツールのメイン画面の表示例]

・UPS コントローラ設定ツールでは次のことが行えます。

- (1) IP アドレス入力による UPS コントローラ情報の追加・変更
- (2) 検索による UPS コントローラ情報の追加・変更
- (3) コンピュータ名(ホスト名)による UPS コントローラ情報の追加・変更
- (4) UPS コントローラ情報の削除
- (5) シャットダウン制御の設定
- ■IP アドレス入力による UPS コントローラ情報の追加・変更
	- ・UPS コントローラ情報を追加する場合は、UPS コントローラ設定ツールのメイン画面上で、追加したい UPS コントローラ 1~4 の IP アドレス入力欄に直接 IP アドレスを入力します。
	- ・UPS コントローラ情報を変更する場合、変更を行う UPS コントローラ 1~4 の右にある「削除」ボタンを 選択し、UPS コントローラ情報を削除します。削除後、IP アドレス入力欄に IP アドレスを入力します。
- ■検索による UPS コントローラ情報の追加・変更
	- ・UPS モニタ(コントローラ)または Network Agent Card を検索して追加・変更を行う場 合は、追加・変更を行う UPS コントローラ 1~4 いずれかの「検索」ボタンを選択しま す。選択すると検索画面が表示されます。
	- ・検索画面で検索を行うポート番号を設定 し、「検索」ボタンを選択すると、UPS モ ニタ(コントローラ)および Network Agent Card の検索を開始します。
	- ・検索が完了すると、検索された UPS モニタ (コントローラ)および Network Agent Card のリストが表示されます。任意のノード情 報を選択し、「次へ」ボタンを選択します。
	- ・UPS コントローラ設定ツールのメイン画 面上で設定されていることを確認します。
	- ・対象となる UPSモニタ(コントローラ)およ び Network Agent Card が検索されなかった 場合、検索ポート番号を変更し、再検索を 行うか、「戻る」ボタンで「UPS コントロ ーラ情報およびシャットダウン制御情報

設定」画面に戻り、IP アドレス設定または ホスト名設定を行ってください。

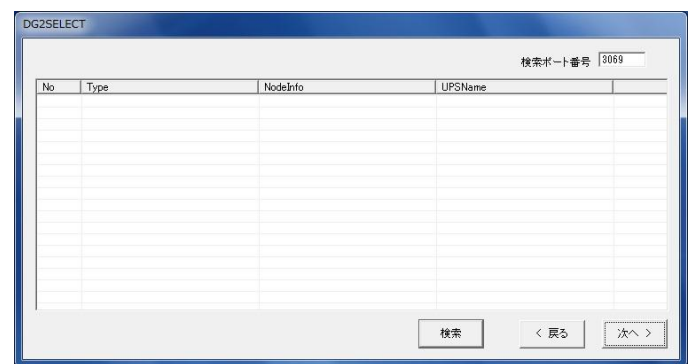

[検索画面の表示例(検索前)]

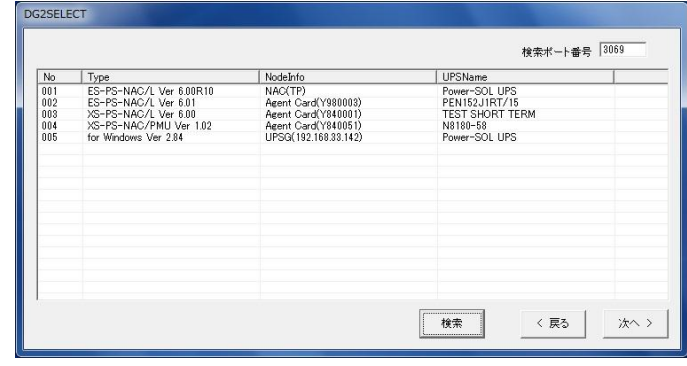

[検索画面の表示例(検索後)]

※検索対象のネットワークはサブネット内に限定されます。サブネットを越える検索は行えません。

- ■コンピュータ名(ホスト名)による UPS コントローラ情報の追加・変更
	- · UPS コントローラ情報をコンピュータ名(ホスト名)で追加·変更 を行う場合は、追加・変更を行う UPS コントローラ 1~4 いずれ かの「Host 名」ボタンを選択します。選択するとホスト名入力画 面が表示されます。
	- ・コンピュータ名(ホスト名)を入力したら、「次へ」ボタンを 選択します。
	- ・UPS コントローラ設定ツールのメイン画面上で設定されている ことを確認します。

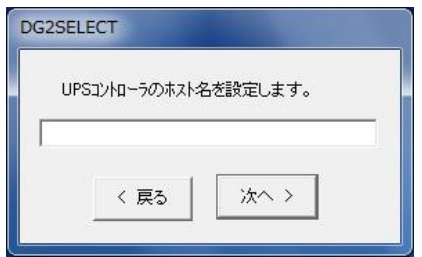

[ホスト名入力画面の表示例]

■UPS コントローラ情報の削除

- ・UPS コントローラ情報の削除を行う場合は、削除を行う UPS コントローラ 1~4 いずれかの「削除」ボタンを 選択します。
- ・表示されていた UPS コントローラ情報が削除され、「削除」ボタンが無効表示になります。
- ■シャットダウン制御の設定
	- ・UPS コントローラ情報を 2 つ以上設定した場合、 シャットダウン制御の選択をしてください。 デフォルトは給電優先となっています。
	- ・シャットダウン制御の制御方法は機能**/**概要編「**UPS** モニタ**(**メンバ**)**のマルチコントローラ機能」で詳しく 説明していますので、こちらで確認してください。

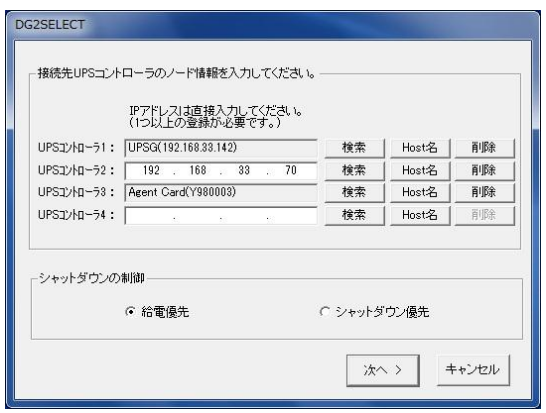

[メイン画面の表示例(UPS コントローラ情報複数設定時)]

- ■設定の完了と UPS コントローラ設定ツールの終了
	- ・UPS コントローラ情報の設定が完了したら、UPS コントロ ーラ設定ツールのメイン画面の「次へ」ボタンを選択しま す。
	- ・設定内容確認画面が表示されます。設定内容が正しければ 「次へ」ボタンを選択します。設定完了画面が表示されま すので、「OK」ボタンを選択します。その後、UPS モニタ メンバが自動起動します。
	- ・設定内容確認画面で間違いを見つけた場合は「戻る」ボタ ンを選択してください。メイン画面に戻ります。

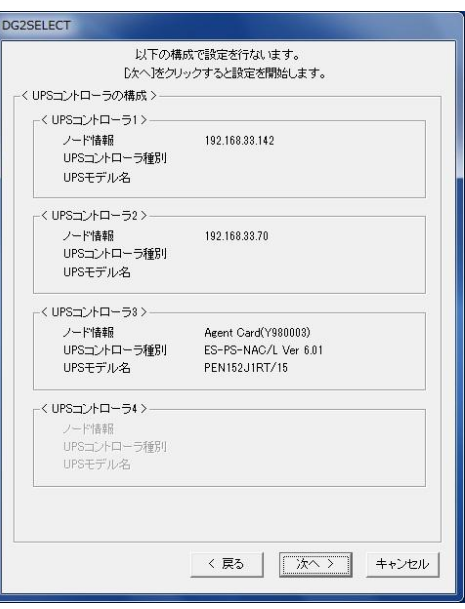

[設定確認画面の表示例]

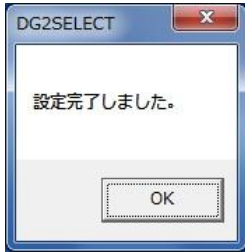

[設定完了画面]

■設定のキャンセル

- ・UPS コントローラ情報設定ツールのメイン画面の「キャンセル」 ボタンを選択するか、設定内容確認画面の「キャンセル」ボタン を選択してください。
- ・設定中止の確認画面が表示されますので、キャンセルする場合は 「はい」ボタンを選択してください。設定操作がキャンセルされ、 UPS モニタ(メンバ)が自動的に起動します。(設定中止確認画面で 「いいえ」ボタンを選択すると設定操作を継続します。)

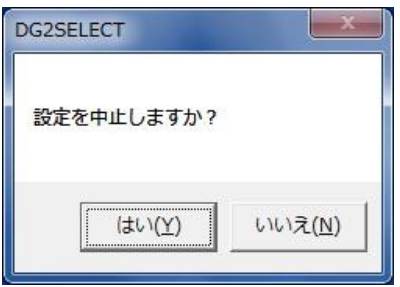

[設定中止確認画面]